# Winshuttle Function Module Admin Guide

Use the procedures and reference tables that are described in the following topics to configure the Winshuttle Custom Security Table for your own organization.

# Transaction: Advanced maintenance for specific rules

With this feature installed on SAP, the ABAP add-on can process specific transaction codes, with or without batch relevant screens. It is also used to enable the handling of specific error messages.

This table should be edited only when you are advised to do so by Winshuttle Support, or if you are an advanced user with a deep understanding of SAP.

## **Table name: /WINSHTLQ/TRCTAB**

#### **Table field detail**

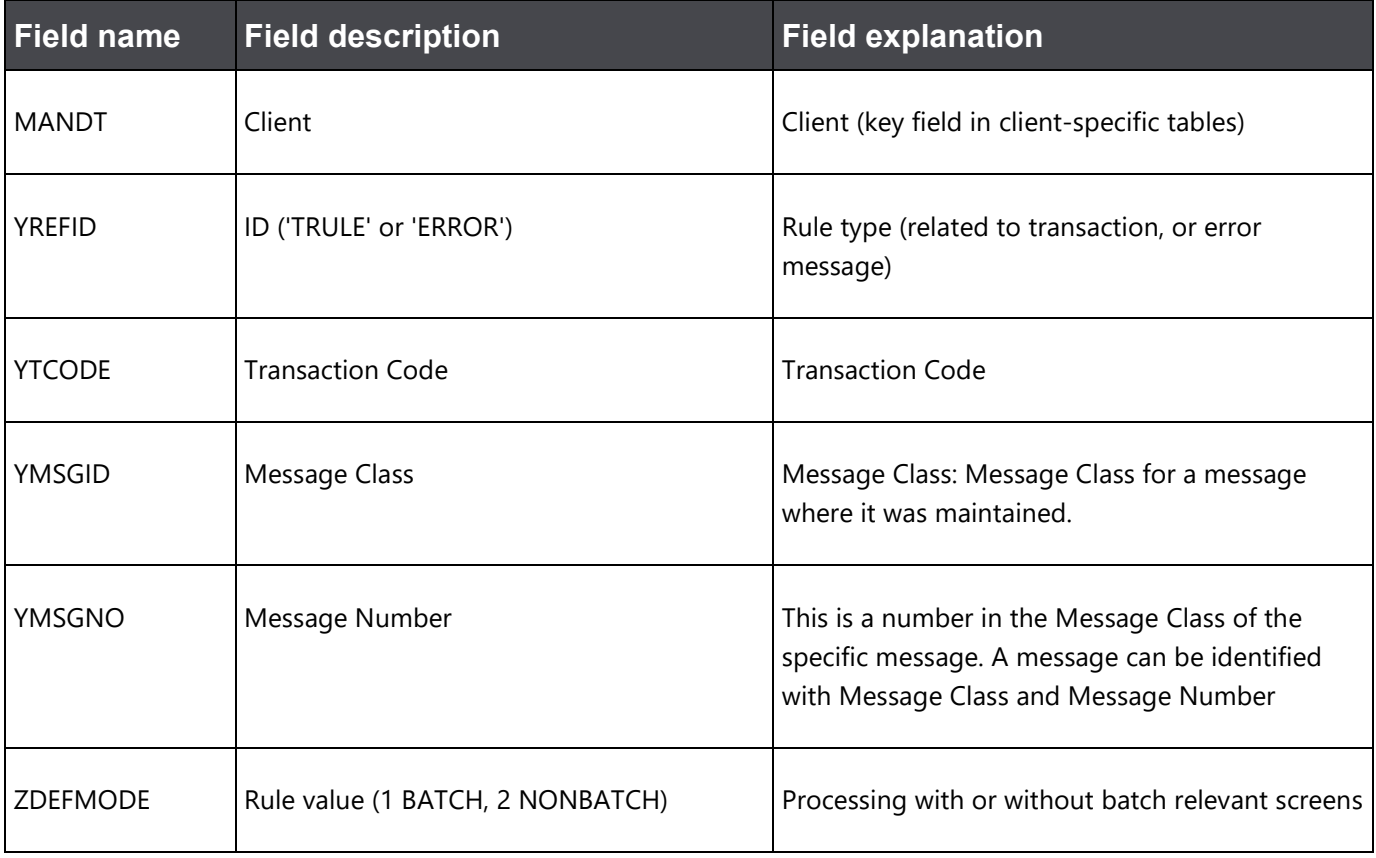

## Advanced maintenance of the table

In normal scenarios, you do not need to maintain this table, unless you are advised to by Winshuttle Support, or you are an advanced user and are sure of the changes.

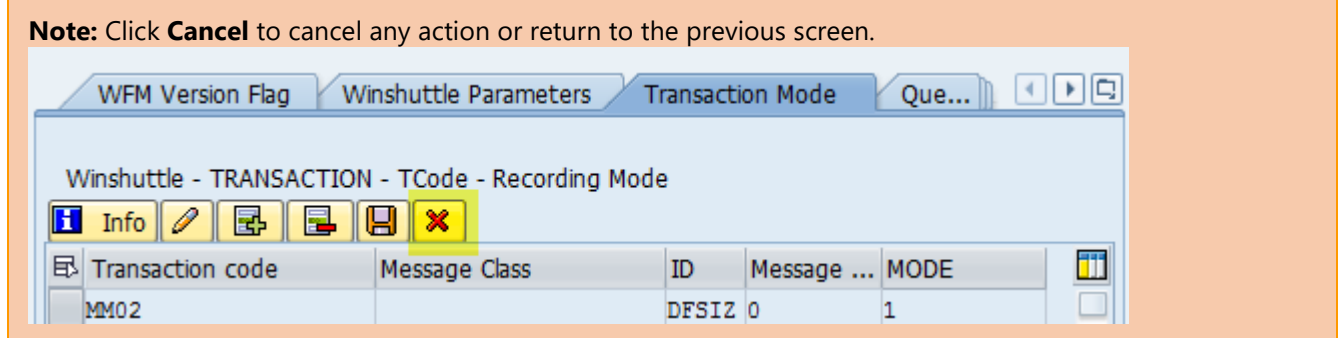

Enter the transaction code **/n/WINSHTLQ/ADMPANEL**.

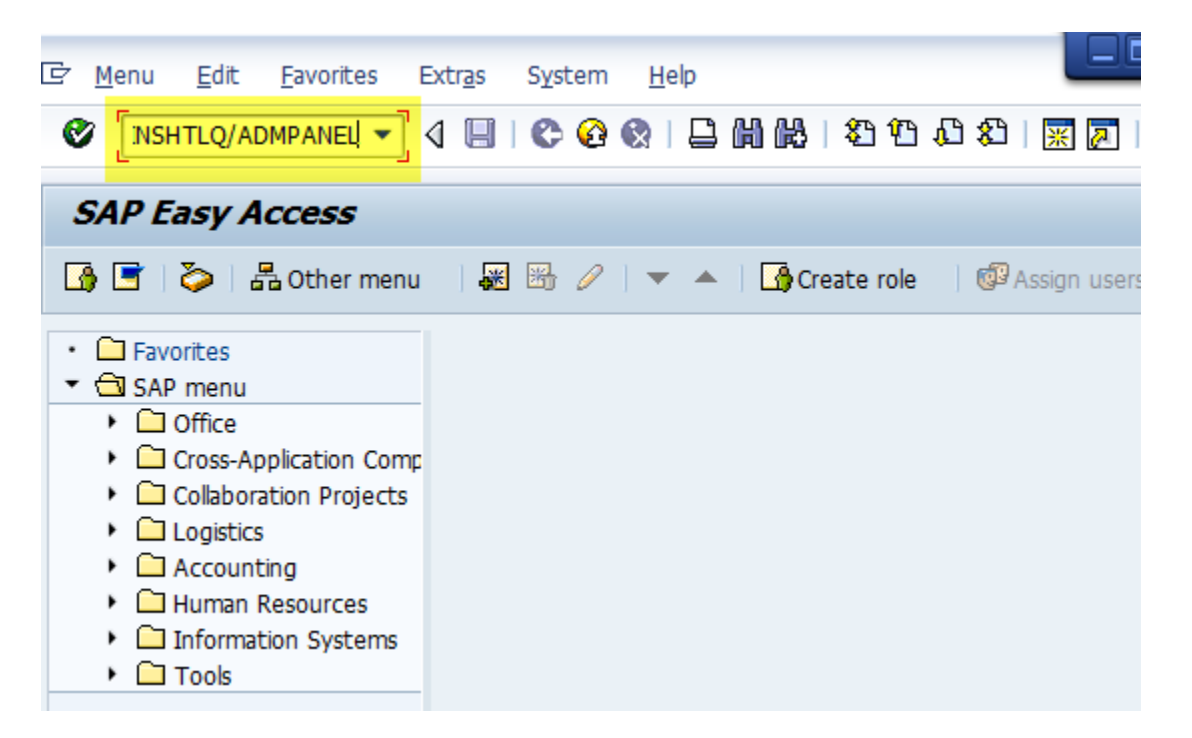

Click the **Transaction Mode** tab.

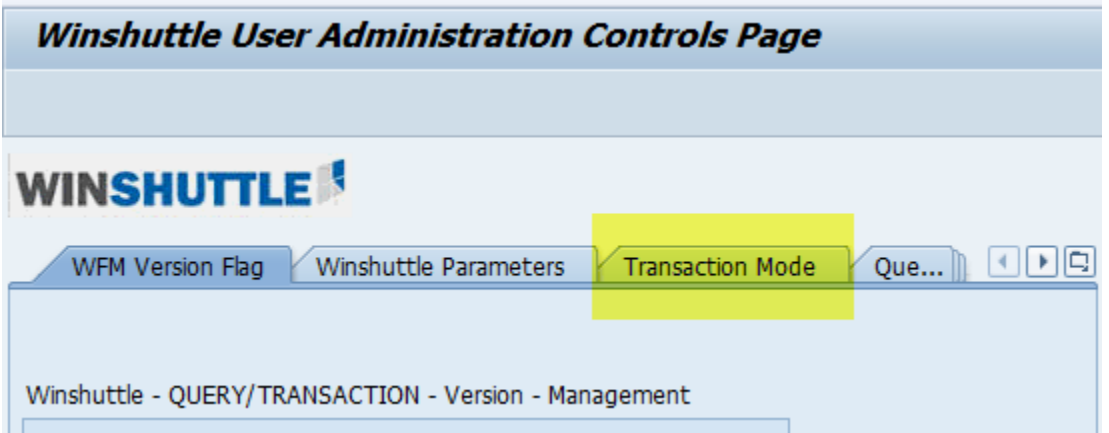

The screen shows the Table /WINSHTLQ/TRCTAB values.

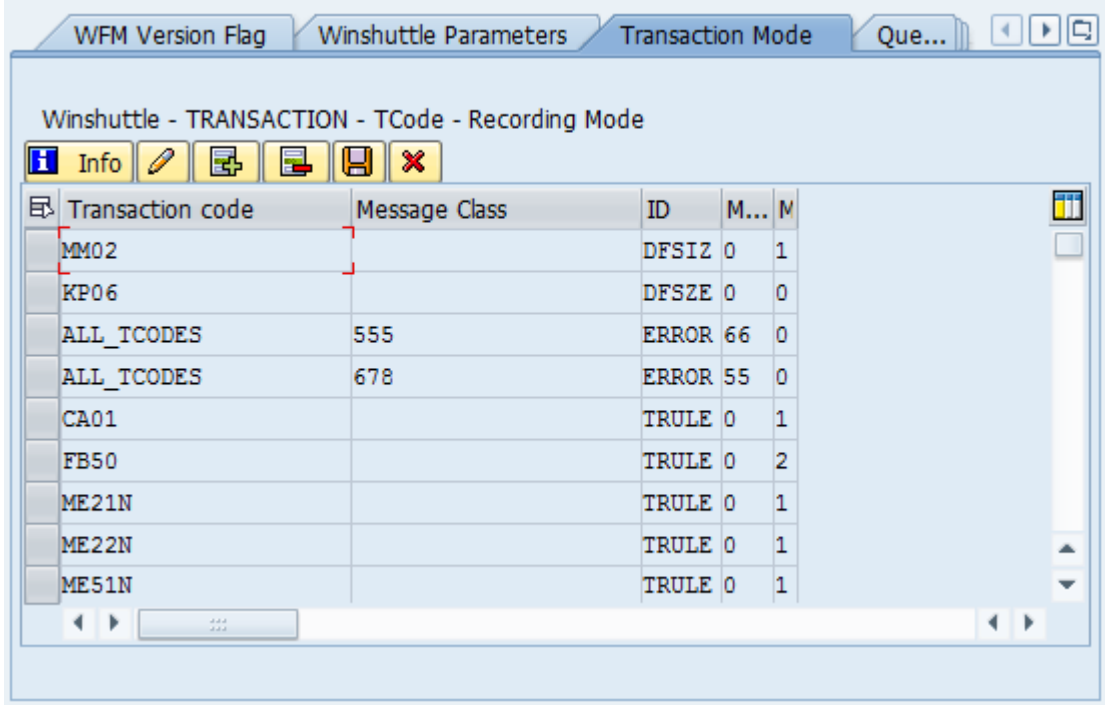

The following steps show you how to insert and delete by using the transaction code /WINSHTLQ/ADMPANEL for transaction rule maintenance.

## **Modify values**

To modify the table values, click **Change**.

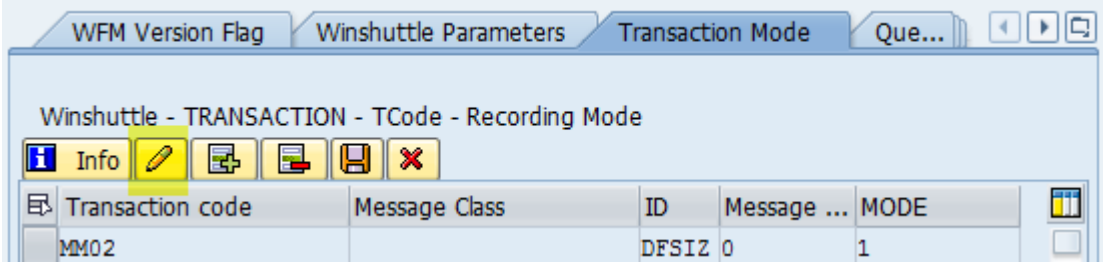

Make the changes that you want in the **Mode** column, and then click **Save**.

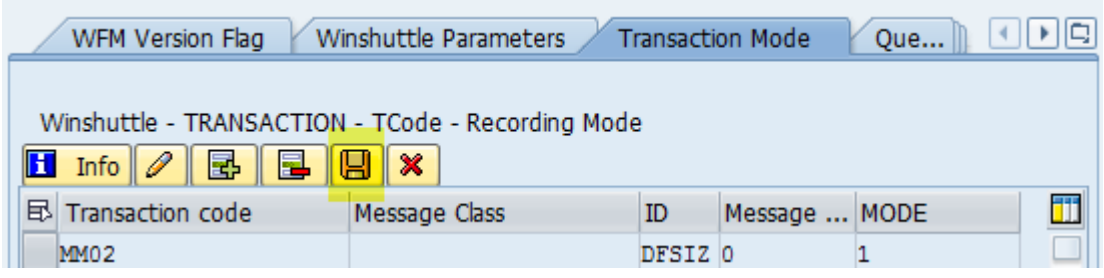

The Data Saved message at the bottom of the window shows that the save was successful.

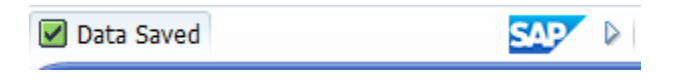

## **Insert Row (Addition)**

To add a new row in the Table /WINSHTL/TRCTAB, select the record or position, and then click **Insert Row**.

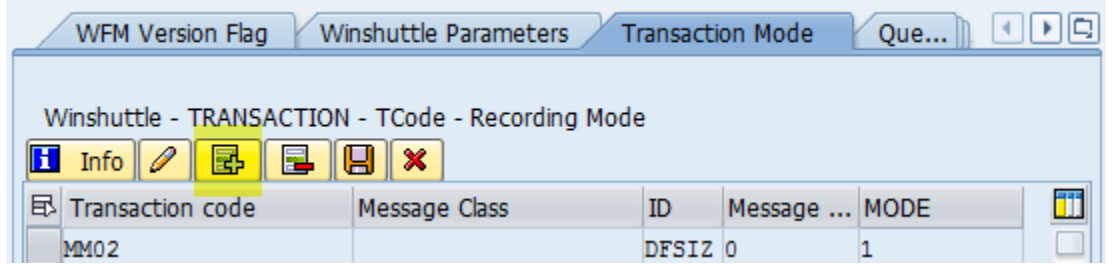

The new row is added above the selection.

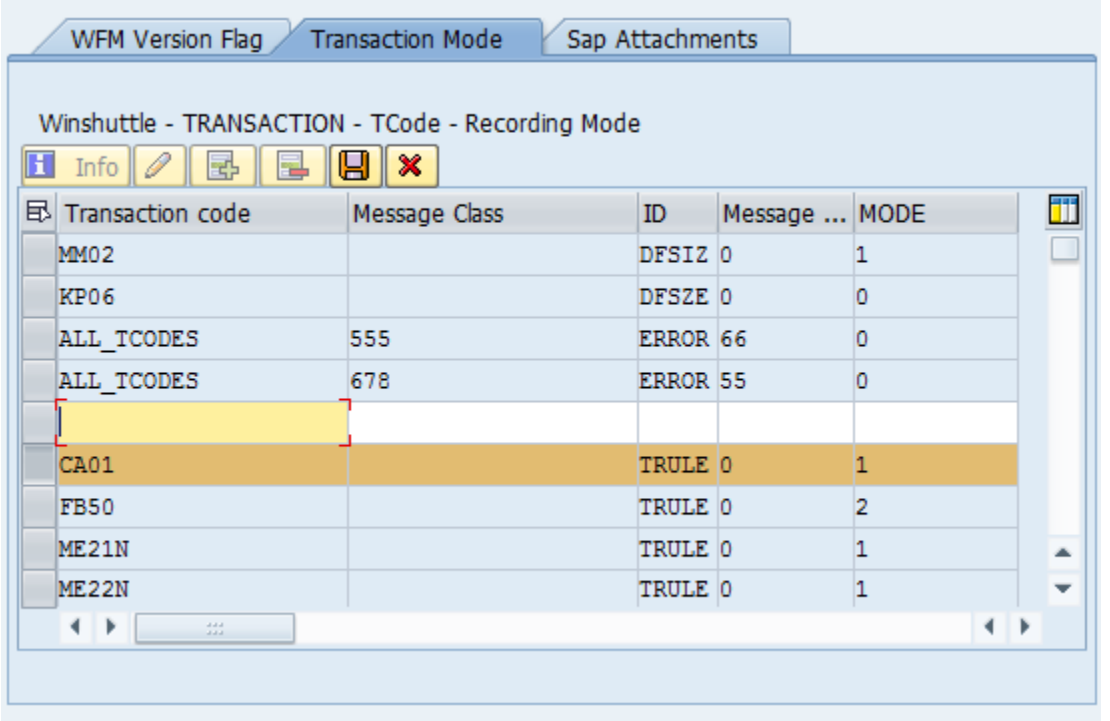

Enter the values for the fields, and then click **Save**.

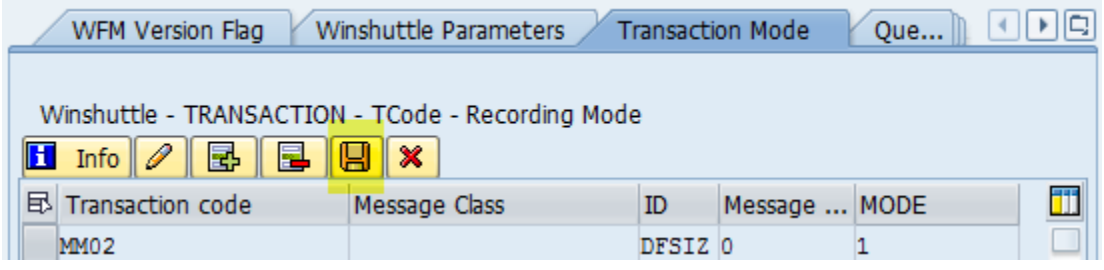

The Data Saved message at the bottom of the window shows that the save was successful.

SAP

☑ Data Saved

#### **Delete Row (Deleting an existing record)**

Select a record or row to be deleted from the Table /WINSHTL/TRCTAB.

Click **Delete Row**.

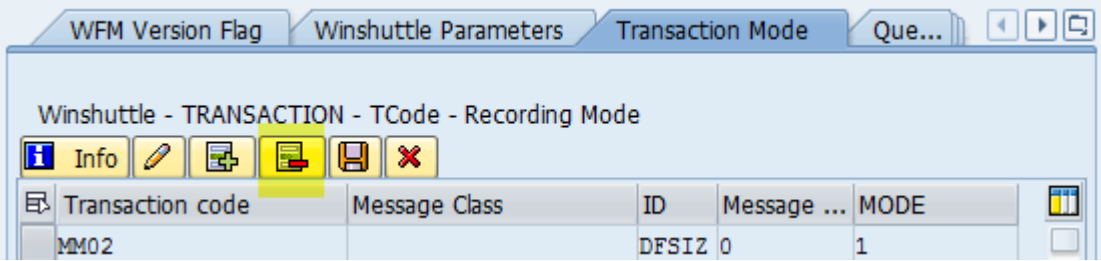

Click **Save** to complete the deletion of the selected record.

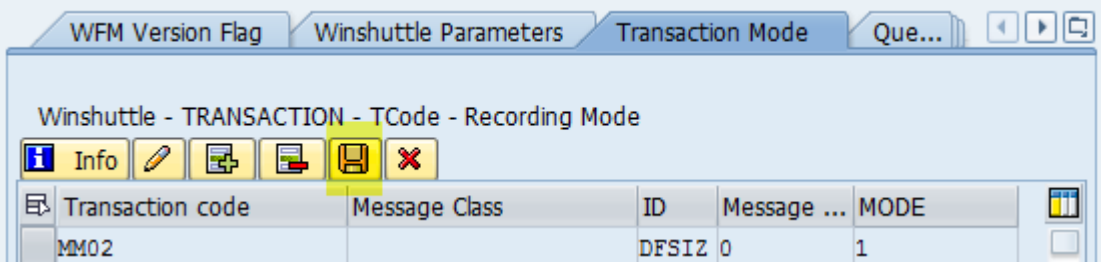

The Data Saved message at the bottom of the window shows that the save was successful.

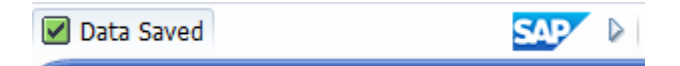

# Query: Description of security and maintaining the security table

Data security in Query is built around the custom security table /WINSHTLQ/QRSAOB, which is installed on the SAP system that stores the data to be queried. In this table, the IT/SAP administrator for the customer can specify the authorization checks on the data that users are trying to access.

The Winshuttle custom security table consists of the following fields:

**Table name**: SAP Table name to be secured **Authorization object**: Assigned authorization object to be checked **Authorization Field name**: Field in the SAP table to be used for authorization check **Authorization Field text**: Text description of the field

#### **Authorization object text**: Text description of the authorization object

You can maintain this security table by using the SAP transaction code SM30.

#### **Query processing**

During query creation and execution, Query performs a number of steps to restrict data access to exactly what the user is supposed to see. Query uses the Winshuttle custom security table as another security layer in which the user's accessible Authorization objects are checked. If in a user's SAP profile, the authorization object is used and a value specified, checks are made against this value.

In the Winshuttle custom security table along with the authorization objects, the SAP table and SAP field meant for data restriction is retrieved during query processing. Authorization checks are made on the values retrieved for the SAP username and records with failed authorization are removed from the output.

### **Winshuttle custom security table: an example**

In this screenshot, eight Authorization objects have been defined in the Winshuttle security table, with the SAP Tables and SAP Fields specified for data restriction.

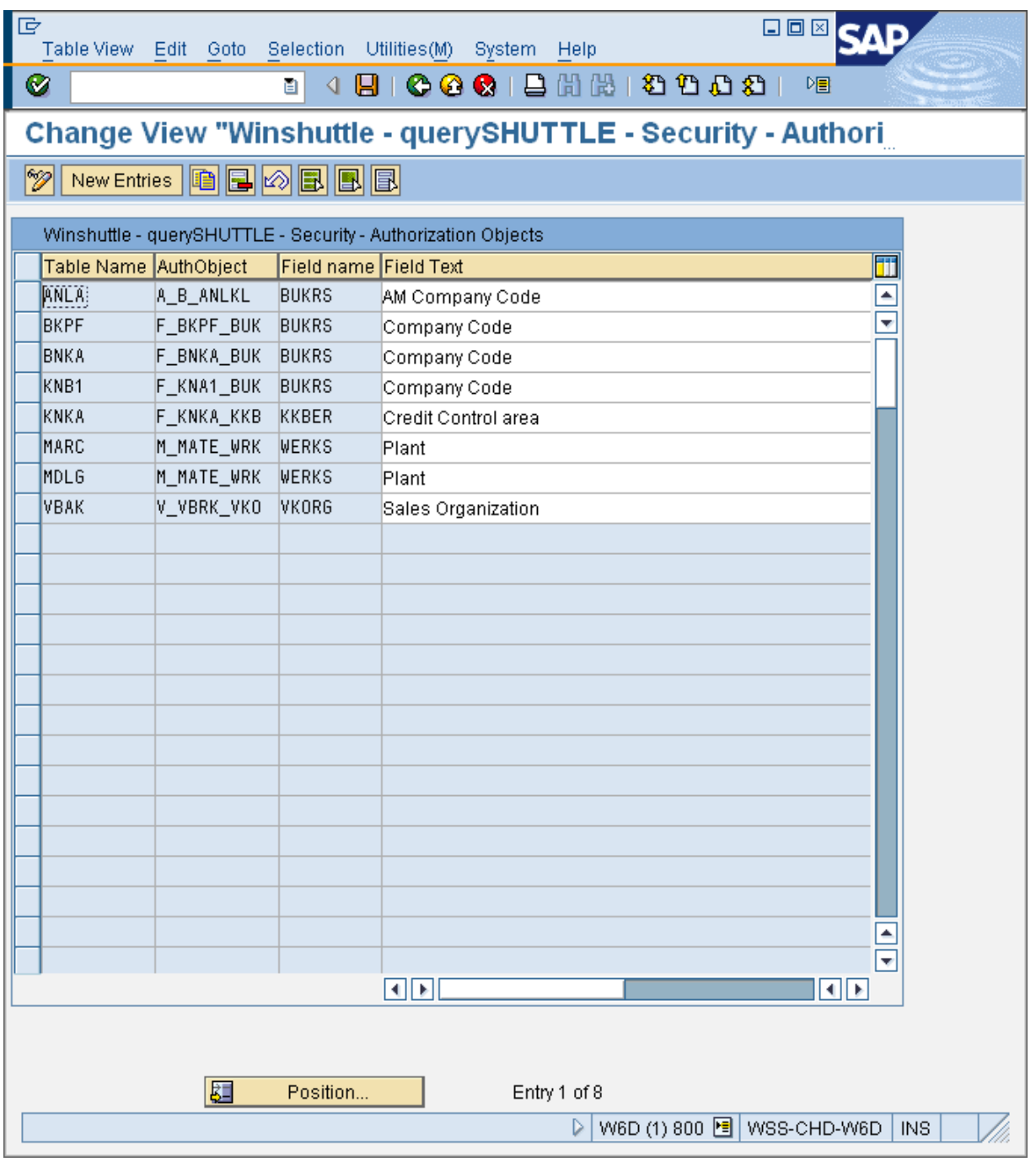

Winshuttle provides certain default values in this table during the installation of the Winshuttle Function Module. The following table shows the default Authorization objects that are provided by Winshuttle.

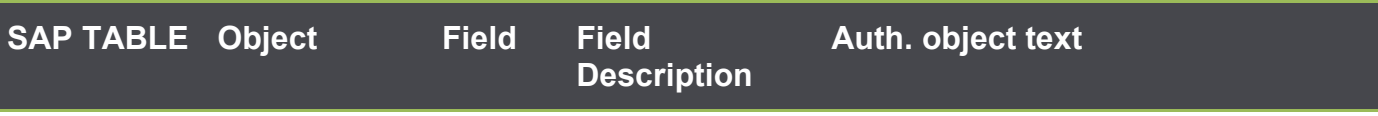

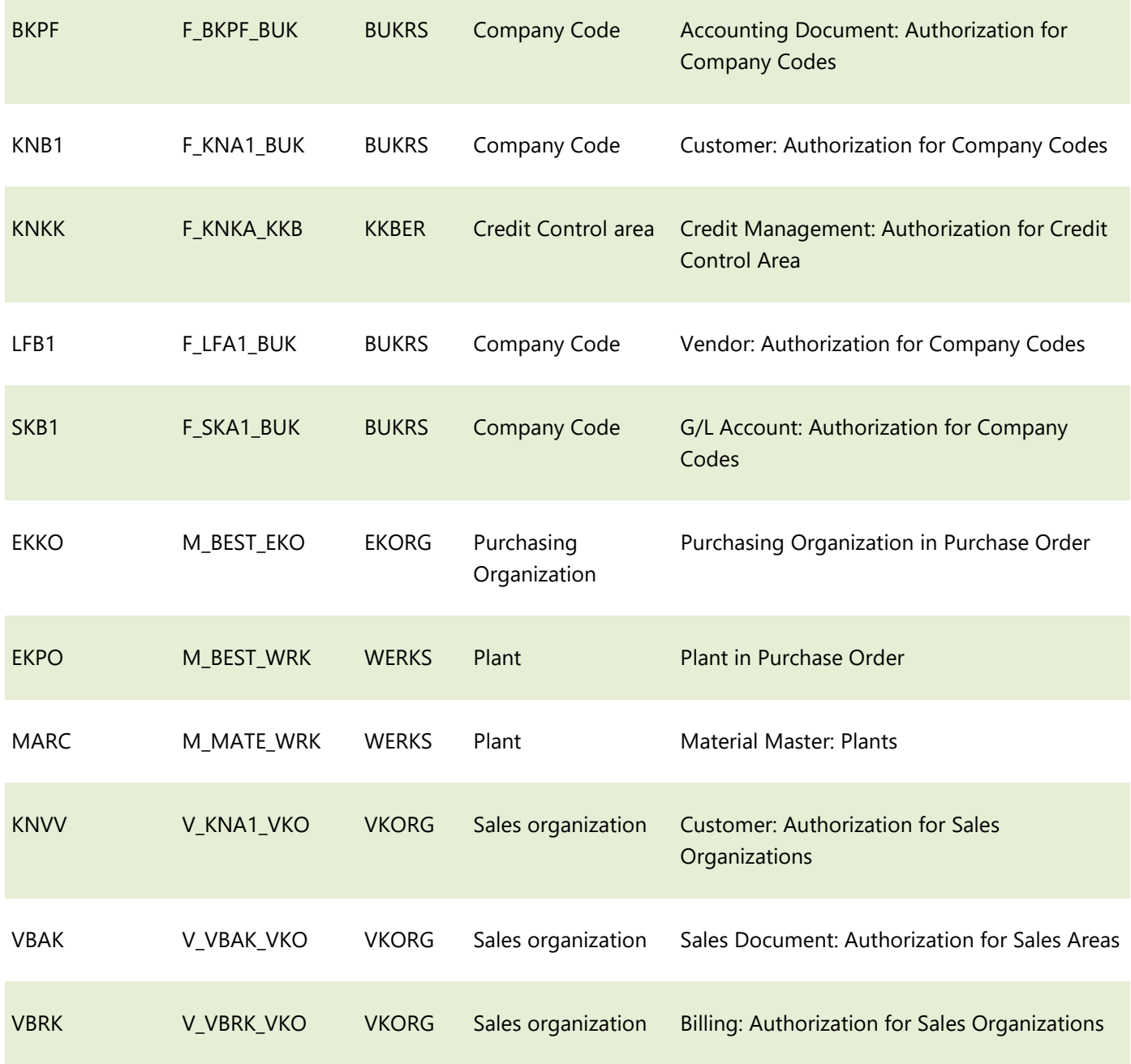

# Change, insert or delete items in the Query custom security table

Enter the transaction code **/n/WINSHTLQ/ADMPANEL**.

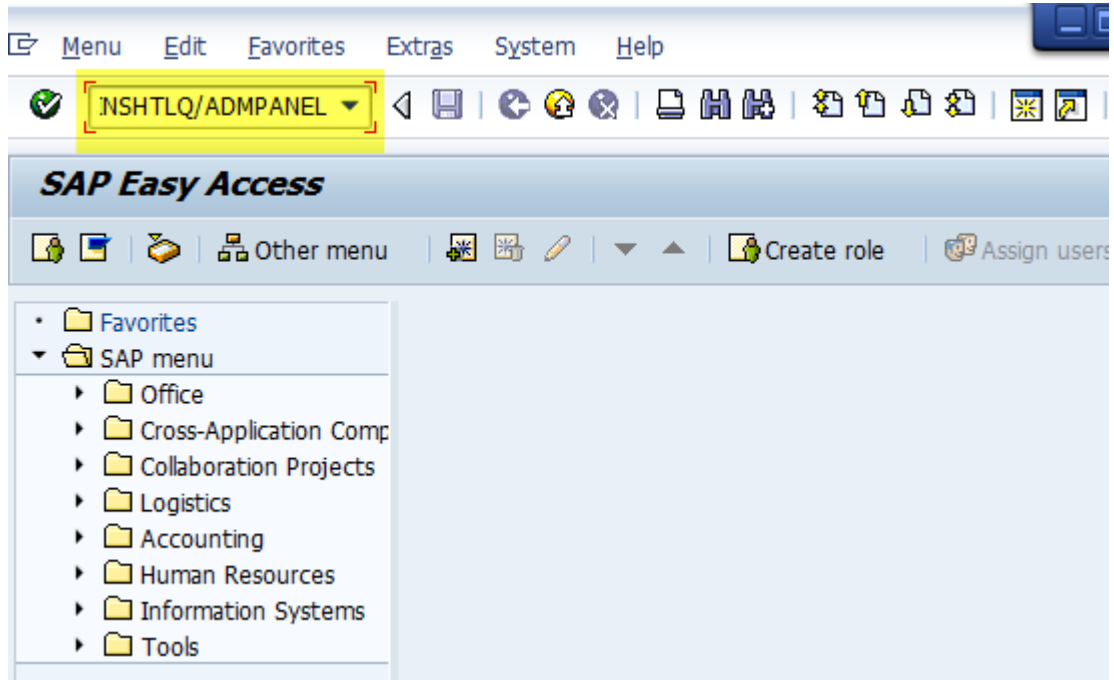

Click the **Query Security** tab.

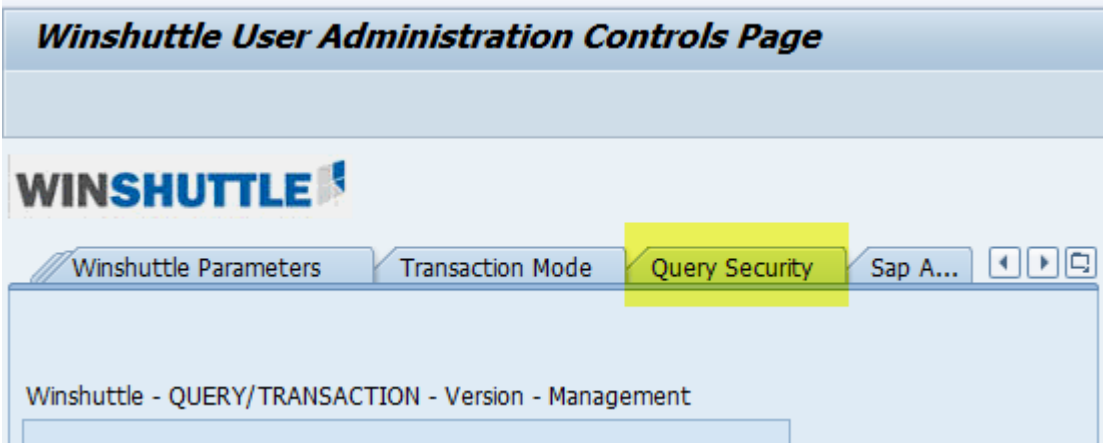

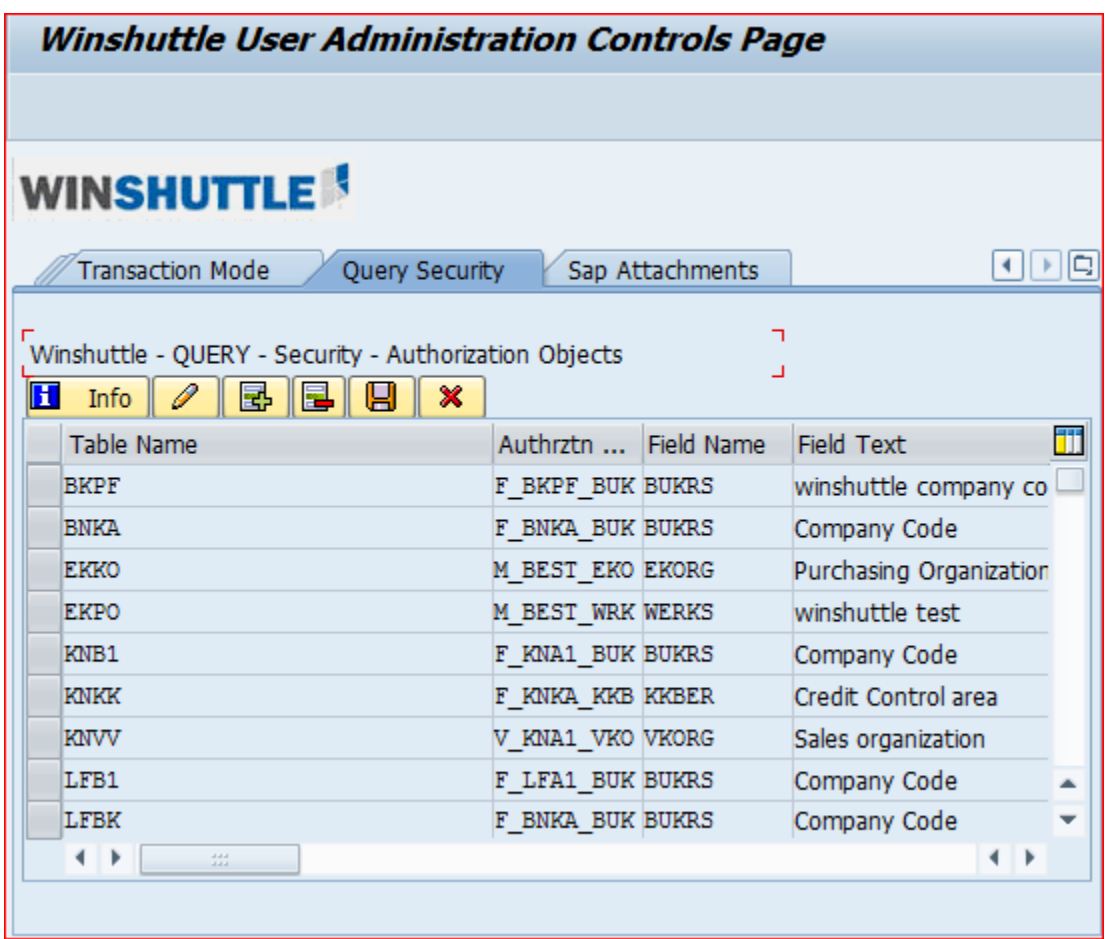

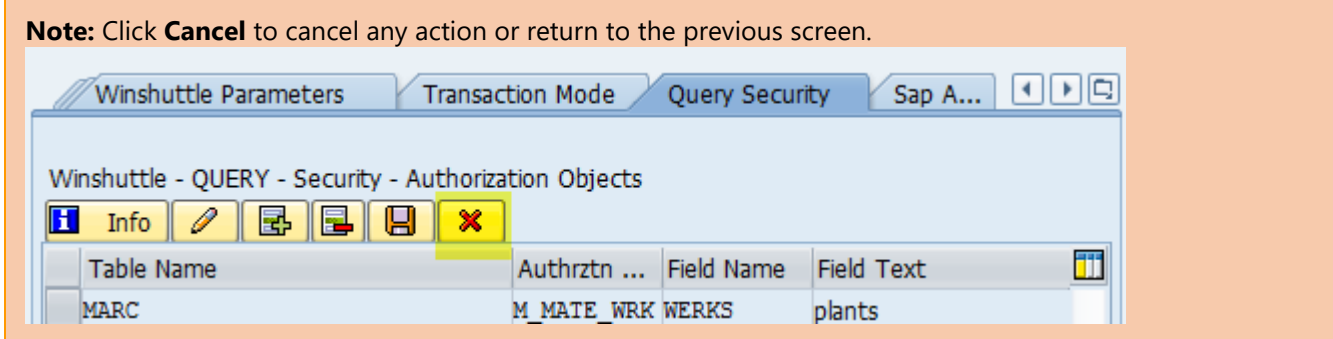

The following steps show you how to insert, delete, and change values.

## **Change values**

Note that key values (Table name, Authorization object, and Field name) cannot be modified. To change any of these, **delete the record**, and then add it with the values that you want.

To modify the table field text values, click **Change**.

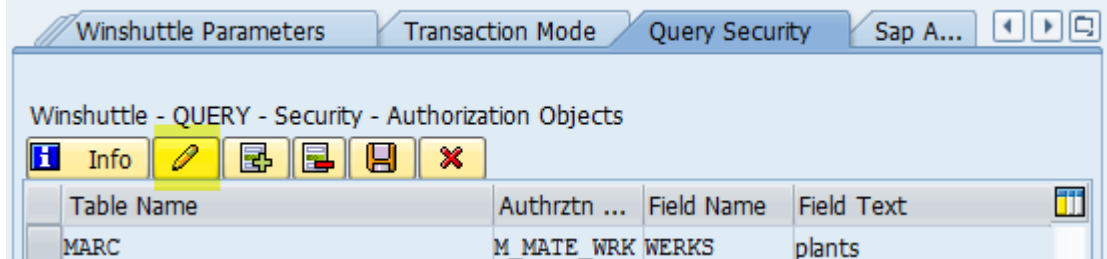

Make the changes that you want in the **Field Text** column, and then click **Save**.

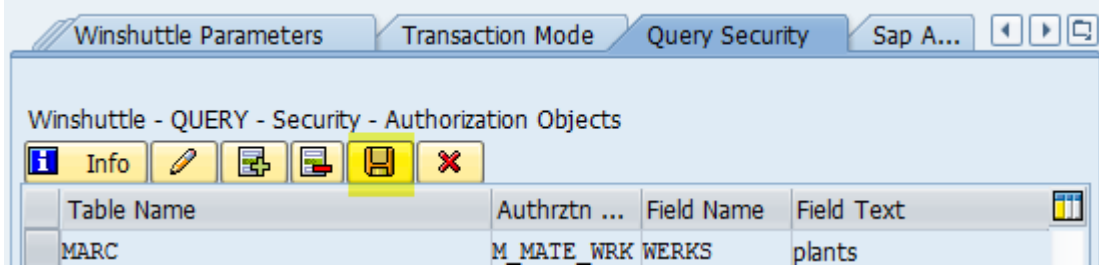

The Data Saved message at the bottom of the window shows that the save was successful.

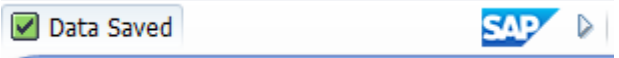

### **Insert Row (Addition)**

To add a new row in the Table /WINSHTLQ/QRSAOB, select the record or position, and then click **Insert Row**.

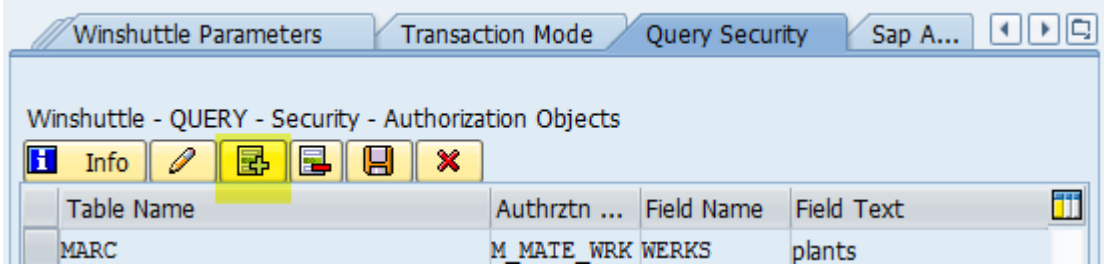

Enter the values for the fields.

**Important:** The following fields are mandatory: Table name Authorization object Field name

#### Click **Save**.

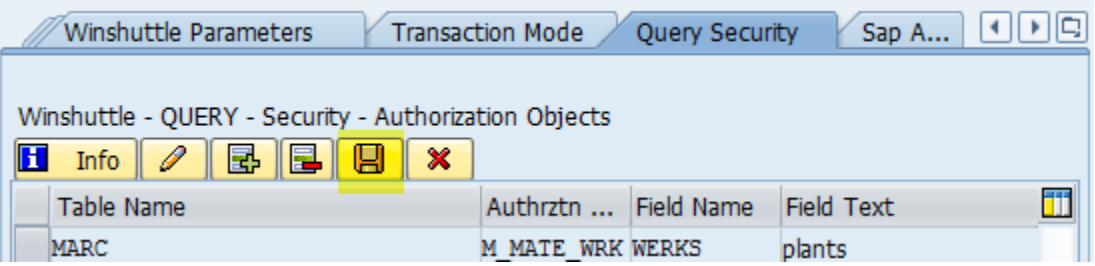

The Data Saved message at the bottom of the window shows that the save was successful.

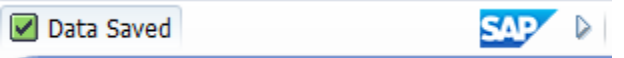

#### **Delete Row (Deleting an existing record)**

Select a record/row to be deleted from the Table /WINSHTLQ/QRSAOB.

#### Click **Delete Row**.

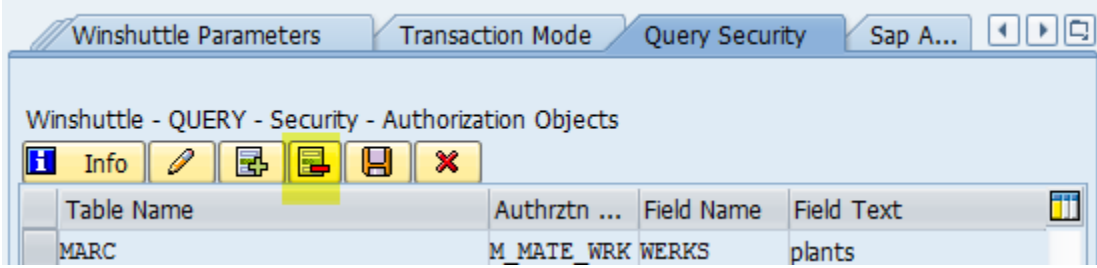

Click **Save** to complete the deletion of the selected record.

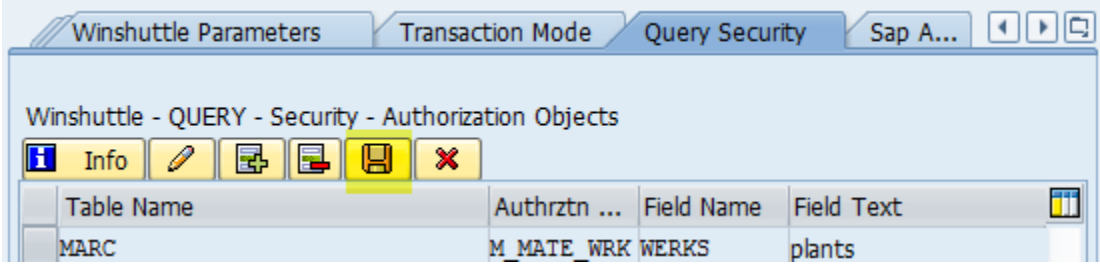

The Data Saved message at the bottom of the window shows that the save was successful.

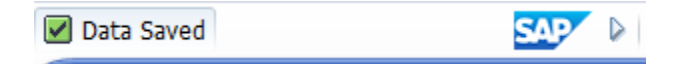

# Query and Transaction parameters: Maintain Timeout and other settings centrally

Use the following Winshuttle parameters to maintain some features of Query and Transaction centrally.

**F4NSP\_TIMEOUT**: Value in seconds timeout for F4, number of entries, preview, search from Windows Query application. Example: 300 for 5 min. If the seconds value is empty or 0, there is no central timeout control for F4, number of entries, preview, and search.

**QUERY\_TIMEOUT**: Value in seconds timeout query execution from Windows Query application. Example: 300 for 5 min. If the seconds value is empty or 0, there is no central timeout control.

**TIME SYNC FREQ: Default value is 1 if not maintained.** 

This is the least frequency in seconds used to sync with the current server time during processing.

**CHUNK FACTOR: Default value is 15 if not maintained.** 

(It is twice the maximum average number of users that may use the Query client application for multipletable queries.)

This value in no way restricts or limits the users.

The value is used only to compute the internal parallel data compression capacity for intermediate processing results in multiple-table queries that are run in Adaptive Query Throttling mode.

This chunk factor is used internally to increase the data processing capacity by 10 times on average.

**DAYS\_OLD\_CHUNKS**: Default value is 10 (days) if not maintained.

The value defines the number of days until the orphaned Winshuttle Query buffer chunks will be removed. Normally the chunk buffer is cleared as soon as the query runs. In extreme cases, these buffer chunks still exist and will be cleared after this cut-off duration.

**OLDCHUNKS**: Default value is blank (or not maintained).

(For Winshuttle internal use only, related to orphaned chunks.)

If a record exists with value 'X' then exit, else check older chunks (prior to version 10.2).

**FREQCHUNKMON**: Default value is 60 (seconds) and minimum value is also 60. The value is maintained in seconds. The monitoring is done at this frequency for orphaned chunks.

## **Add or change a setting centrally**

i. Enter the transaction code **/n/WINSHTLQ/ADMPANEL**.

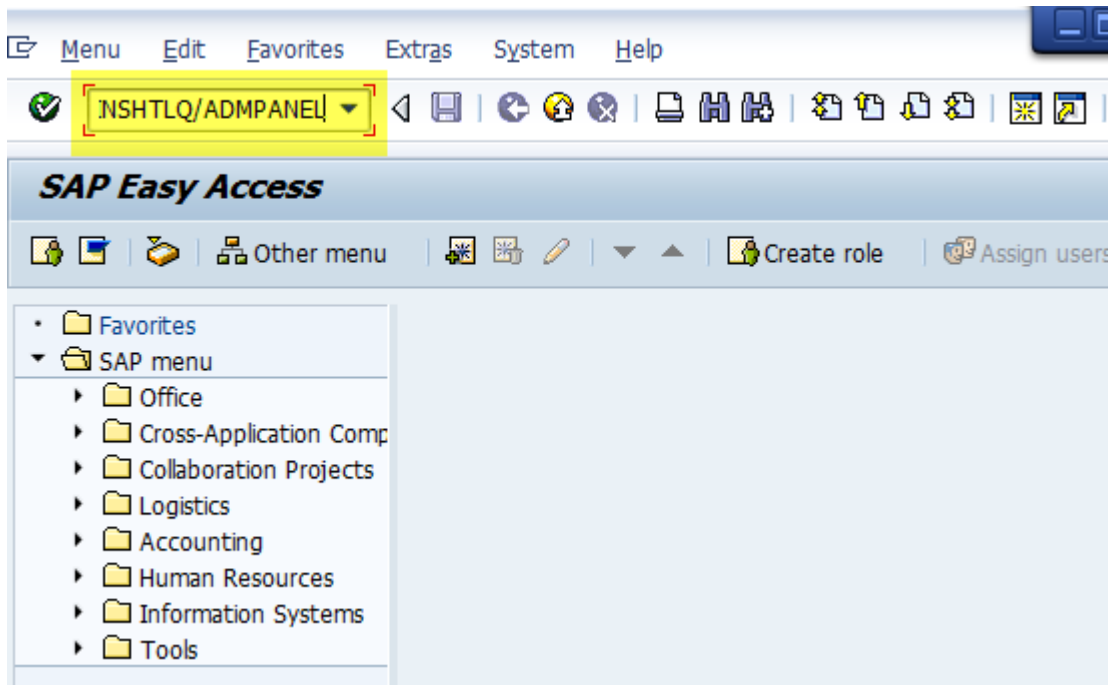

Click the **Winshuttle Parameters** tab.

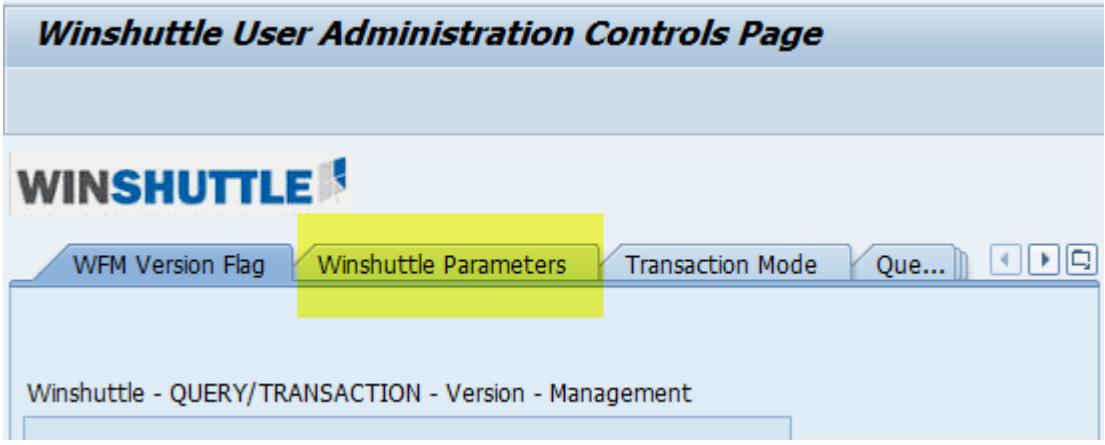

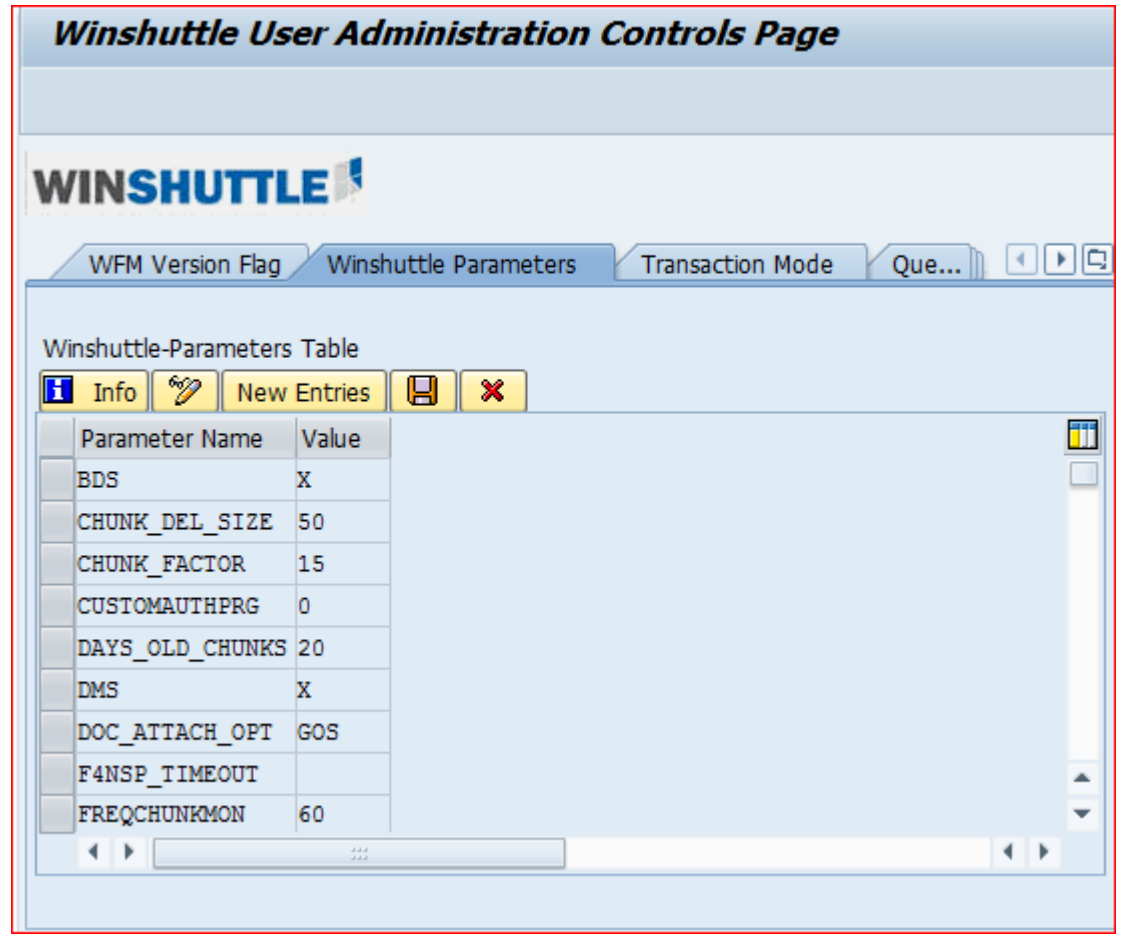

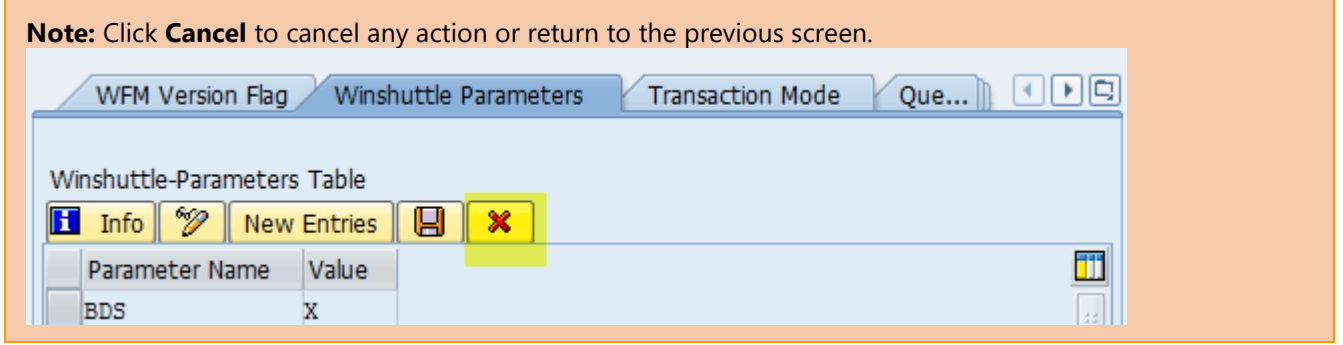

# Modify values

To modify the table parameter values, click **Change**.

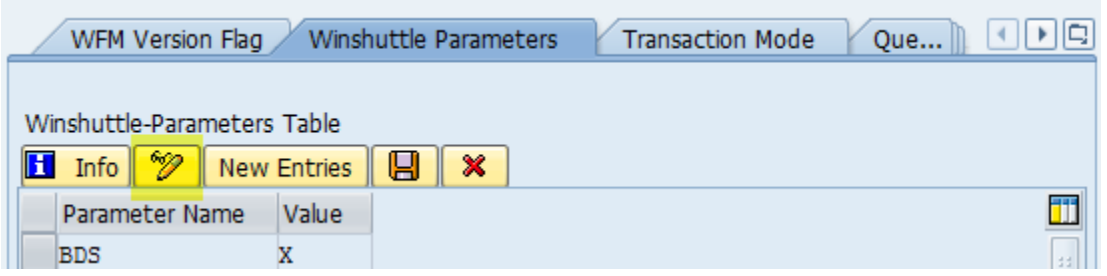

Make the changes that you want in the **Value** column, and then click **Save**.

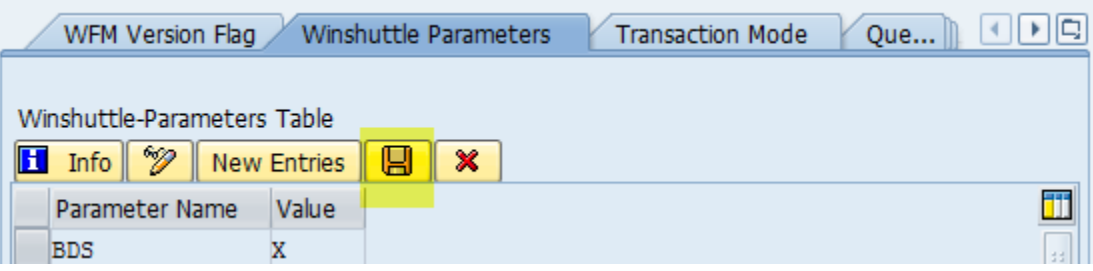

The Data Saved message at the bottom of the window shows that the save was successful.

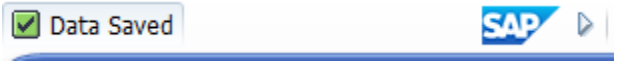

# New Entries (Addition)

#### To add a parameter, click **New Entries**.

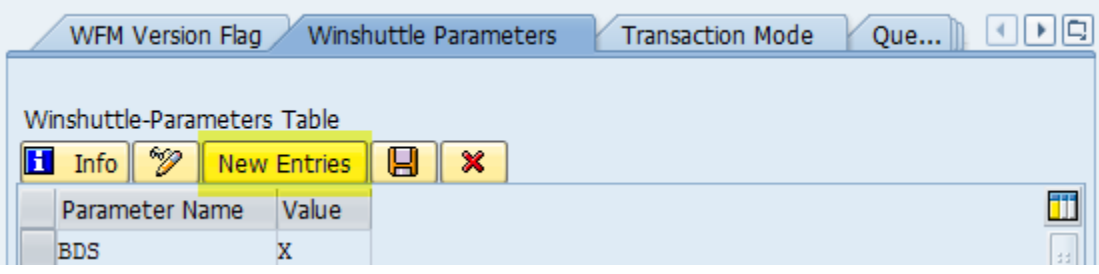

In the blank fields, type the name and value for each parameter that you want to add.

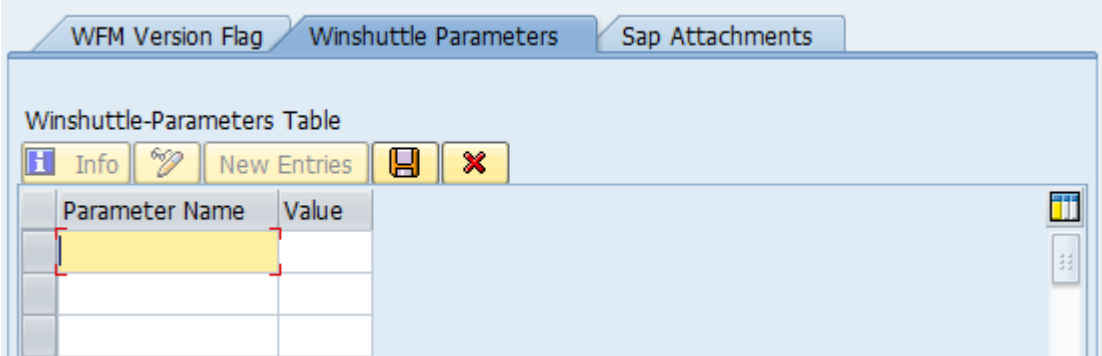

After you enter all the parameters that you want to add, click **Save**.

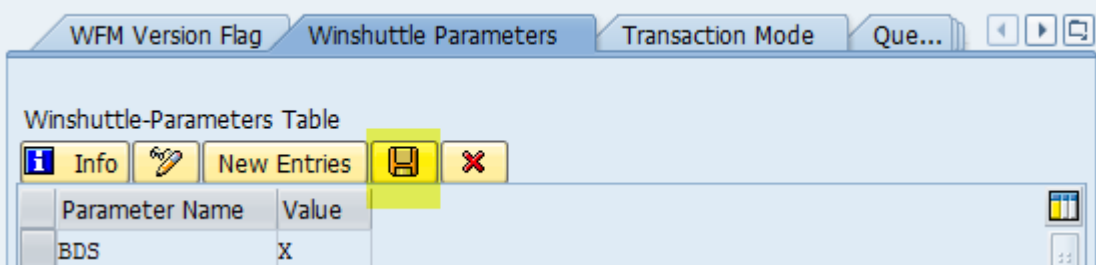

The Data Saved message at the bottom of the window shows that the save was successful.

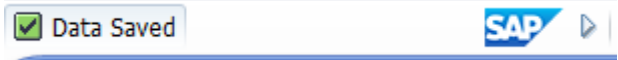

# SAP attachments

Winshuttle SAP Attachment is used for document management function. You can use the admin page to set which management system WFM will prioritize.

Enter the transaction code **/n/WINSHTLQ/ADMPANEL**.

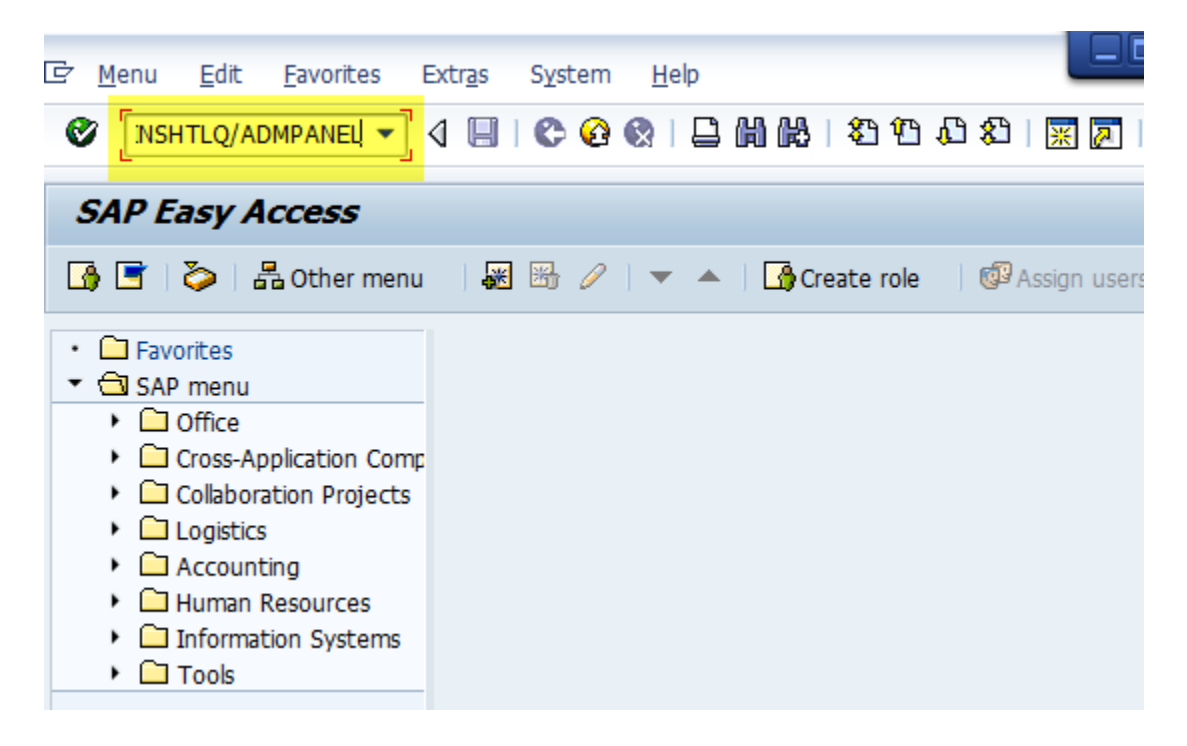

Click the **Sap Attachments** tab.

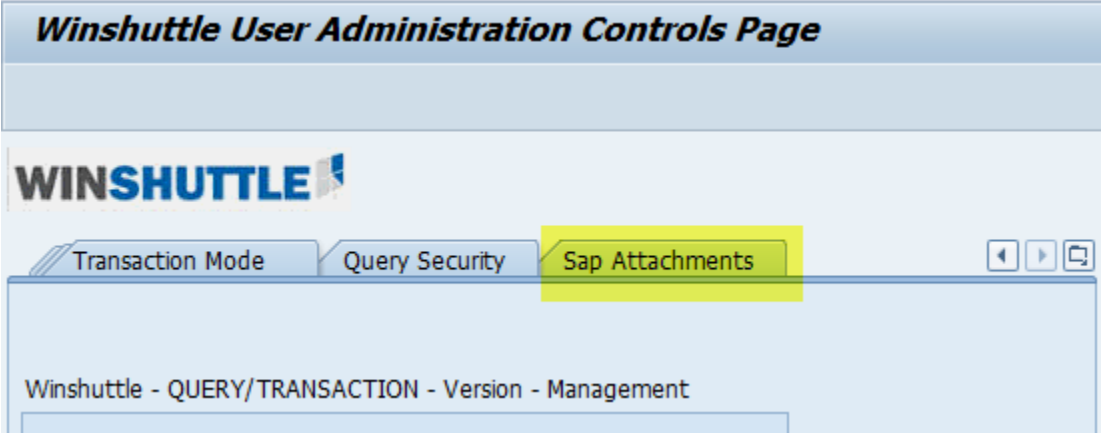

If no data is maintained, the default screen looks like this:

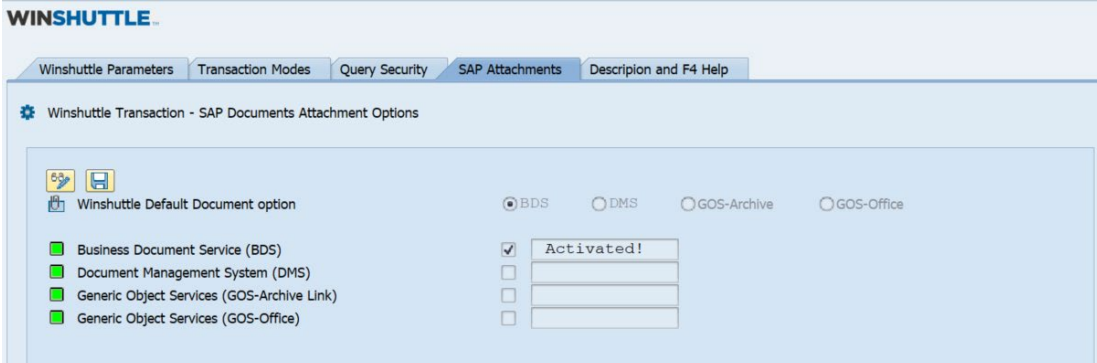

## Activate or deactivate an SAP Attachment service

To activate an SAP Attachment service, check the box for that service. For example, check the box next to **Document Management System (DMS)**. After you check the box, **Activated!** appears.

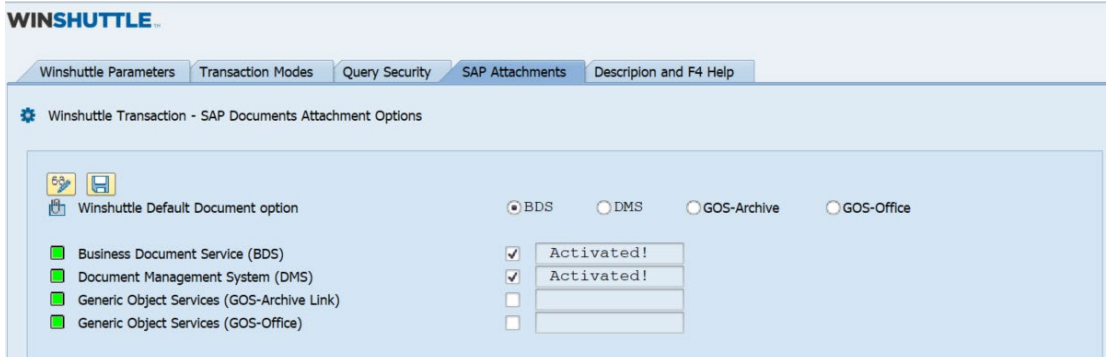

To deactivate a service, uncheck the box.

**Note:** Before you deactivate a service, make sure that it is not set as the Default Document option.

# Change the Winshuttle Default Document option

Activate the option that you want to use as the default. For example, check the box next to **Document Management System (DMS)**. After you check the box, **Activated!** appears.

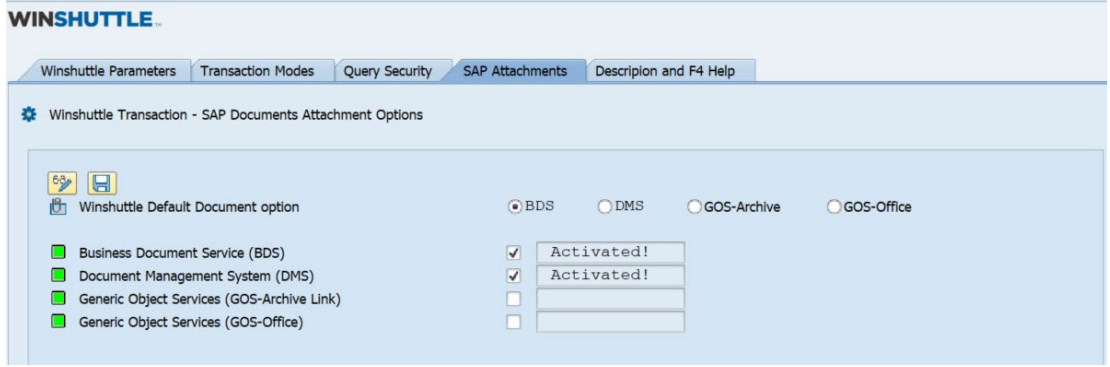

Click the corresponding option button. For example, click the **DMS** option button.

New from WFM v12.1 Onwards

An additional option "**GOS-Office**" has been introduced with 12.1 & Onwards. This can be activated from Admin Panel by activating following

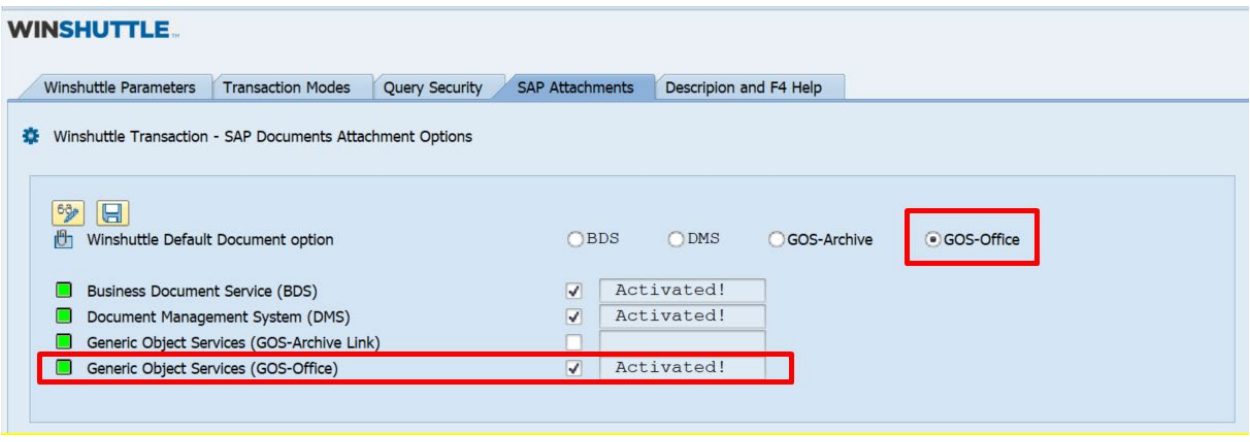

Attachment Types in SAP (**Information**), respective type can be used as per configuration in system and requirement

- BDS Document can be attached in transaction **OAOR/OAER**
- DMS Document can be attached in transaction **CV02n**

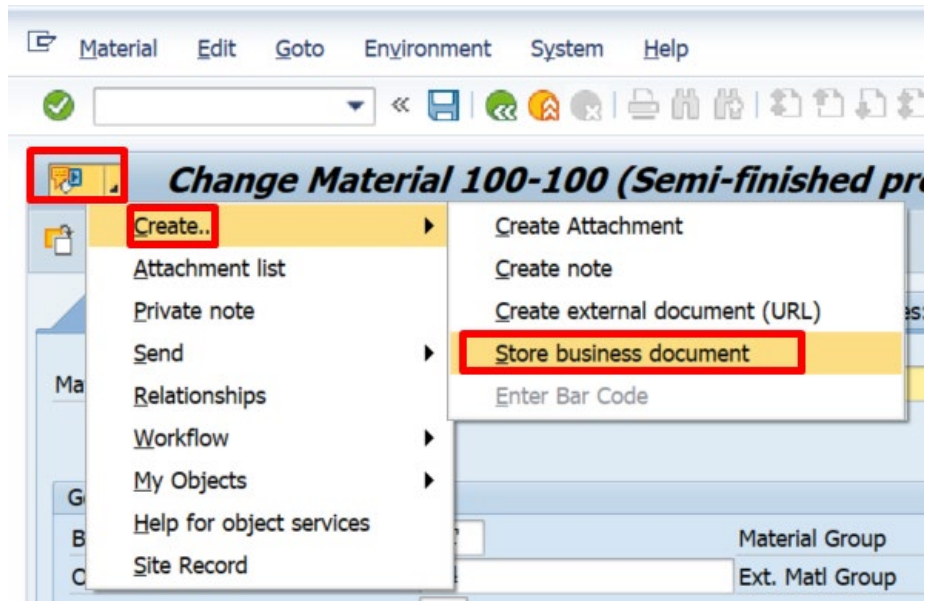

iii. GOS -Archive Link –

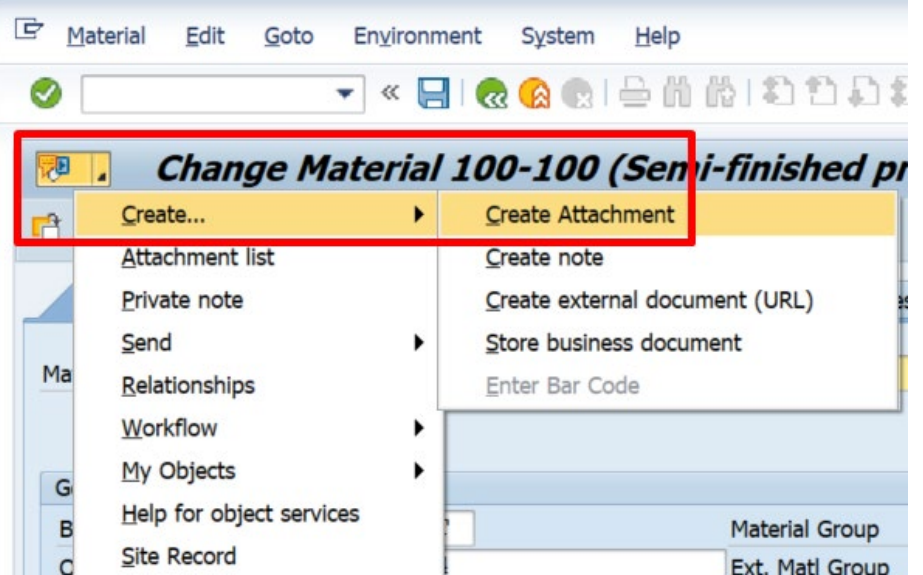

# Query: Custom authorization check program (optional feature)

This functionality allows a Winshuttle Query user to build custom authorization check logic. The custom logic decides whether access to a table is allowed or not for the logged-on SAP user.

The custom authorization check will work in addition to the security table entries that are defined.

**Note:** This feature is optional. You are not required to create this in your SAP system.

## Steps to create a custom authorization check program

First create the custom function group, create the function module for the custom check, and then activate the custom check.

#### **Create the custom function group Z\_WINSHUTTLE\_CHK\_ACSS\_FUGR**

i. Enter the transaction code **SE80**.

In the drop-down list, click **Function Group**.

Type Z\_WINSHUTTLE\_CHK\_ACSS\_FUGR, and then click the **Display** button.

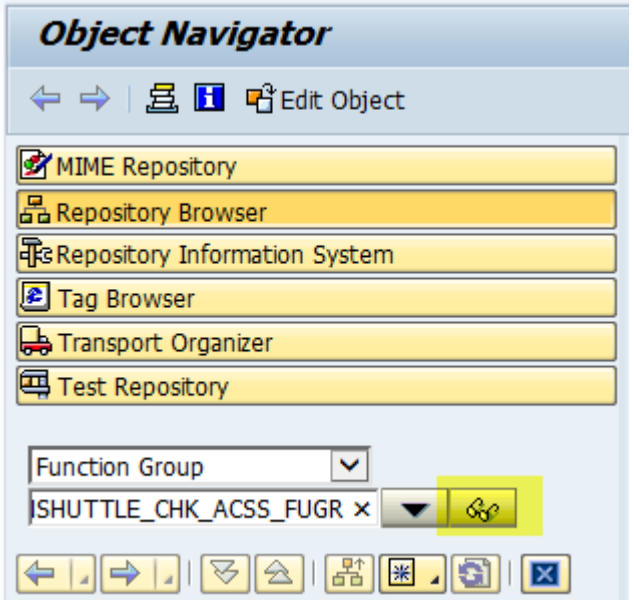

When you are prompted to create the object, click **Yes**.

Type **Winshuttle Query Cust Auth chk func grp** in the **Short text** box.

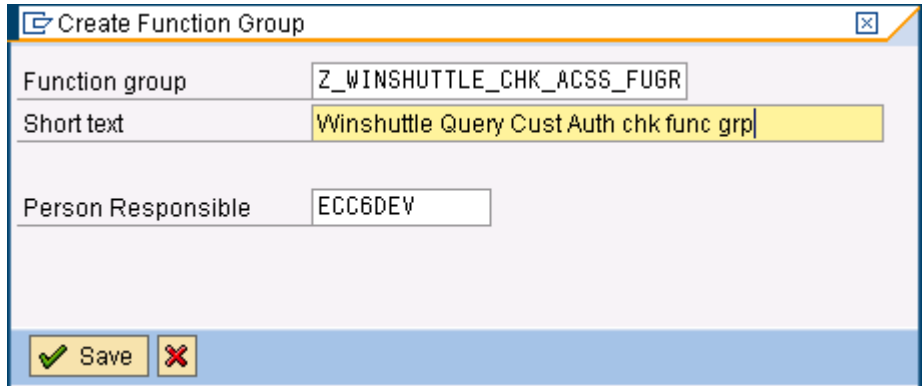

In the **Package** box, select the package for Z developments.

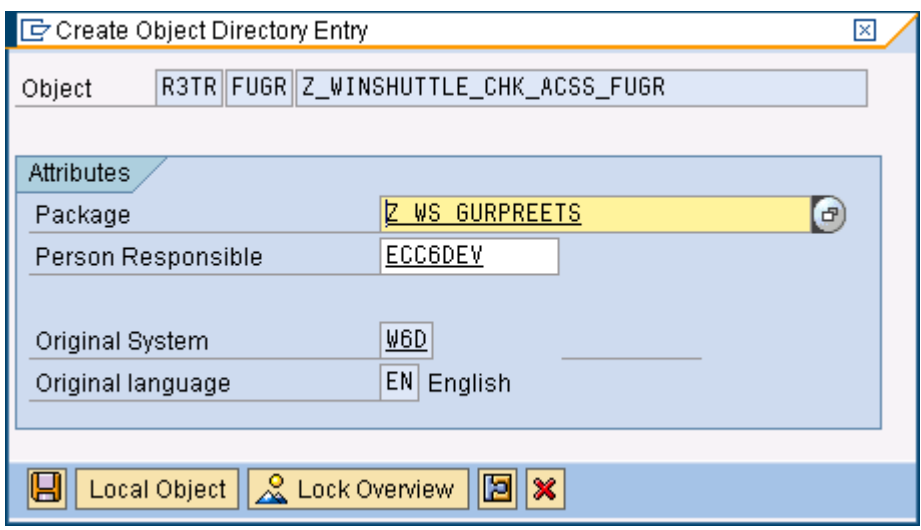

Create or select a transport request.

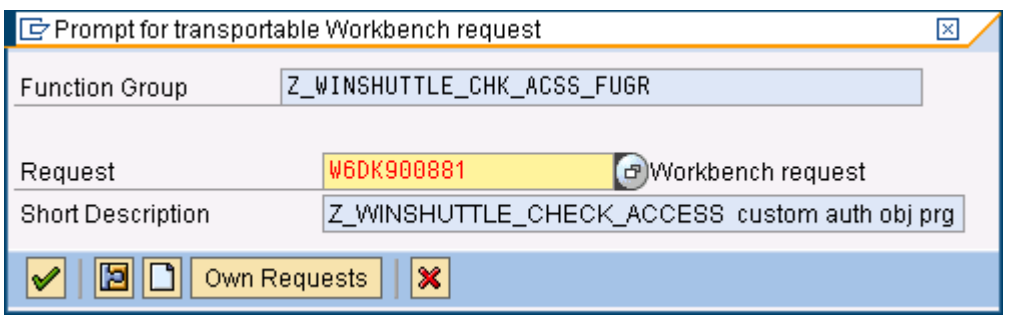

## **Create the function module for the custom check**

i. Select the new function group and right-click it, and then click **Create** > **Function Module**.

## **Object Navigator**

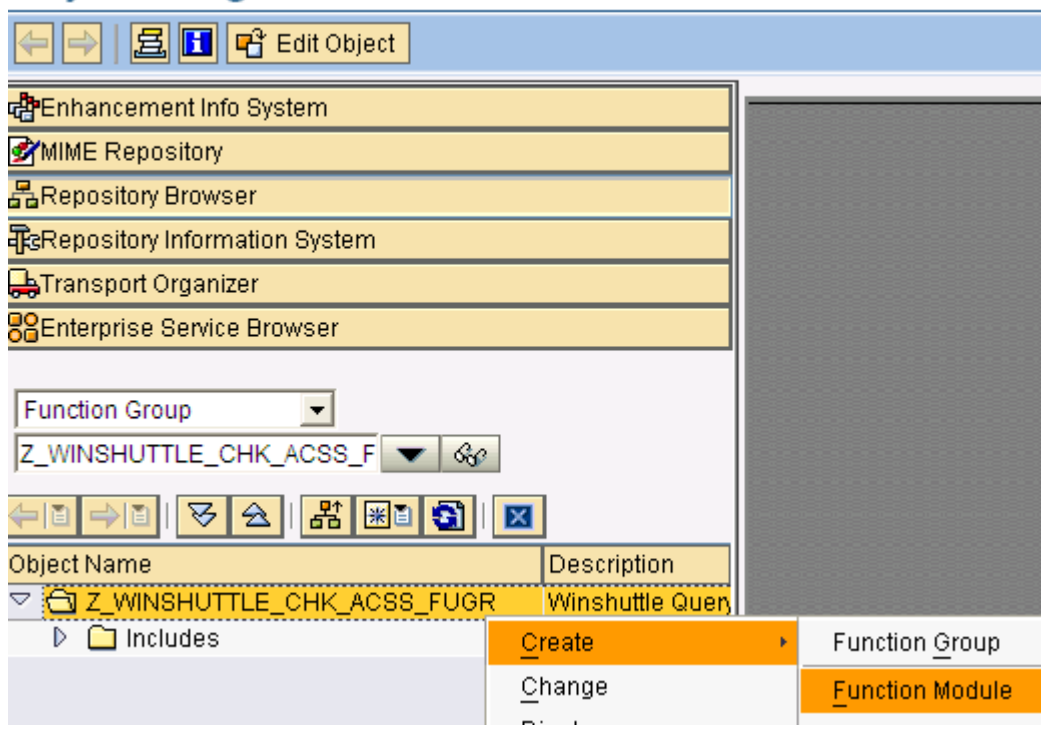

In the **Function Module** box, type **Z\_WINSHUTTLE\_CHECK\_ACCESS**.

In the **Short text** box, type **Z Winshuttle Query Custom Auth Object**.

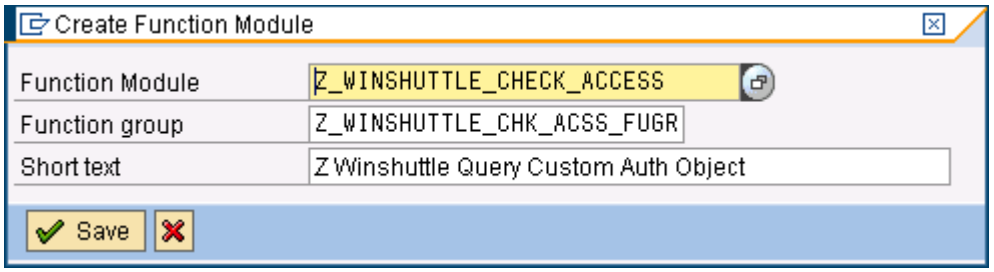

**Important:** The name and parameters must be exactly the same as in the screenshot above.

#### Click **Save**.

Click the **Import** tab, and enter the values that are shown below:

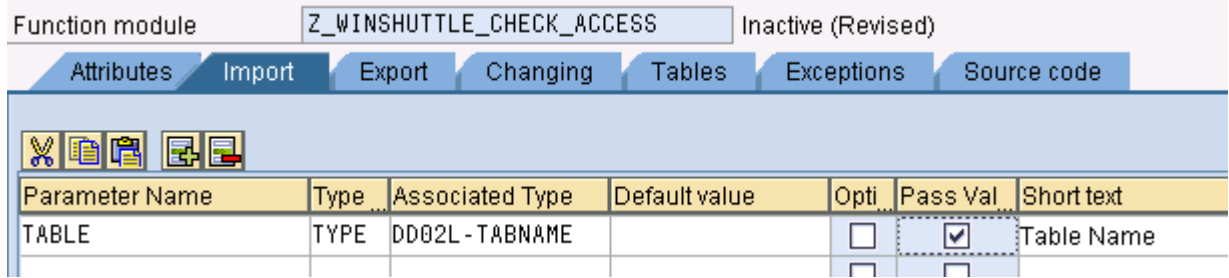

Click the **Export** tab, and enter the values that are shown below:

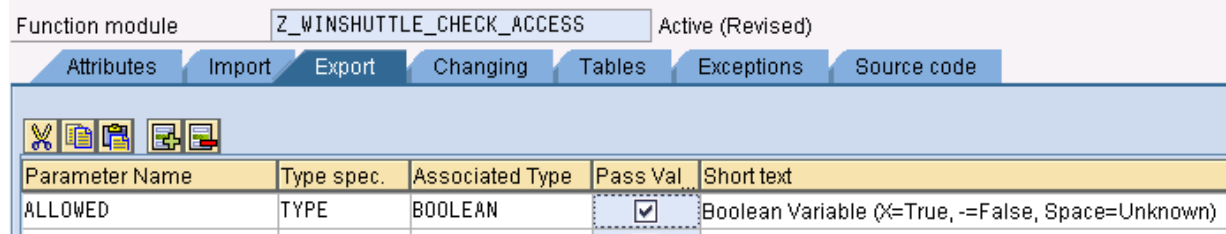

Click the **Exceptions** tab, and enter the values that are shown below:

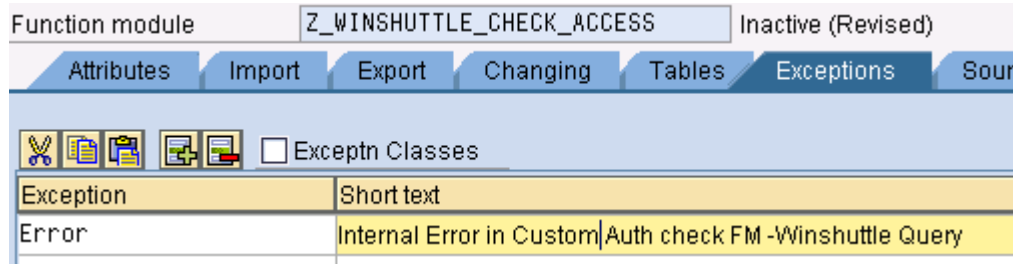

Save, check, and activate the FM.

## **Maintain the flag to activate the custom authorization check**

1. Enter transaction code **SM30**.

In the **Table/View** box, type **/WINSHTLQ/QREPRM**, and then click **Maintain**.

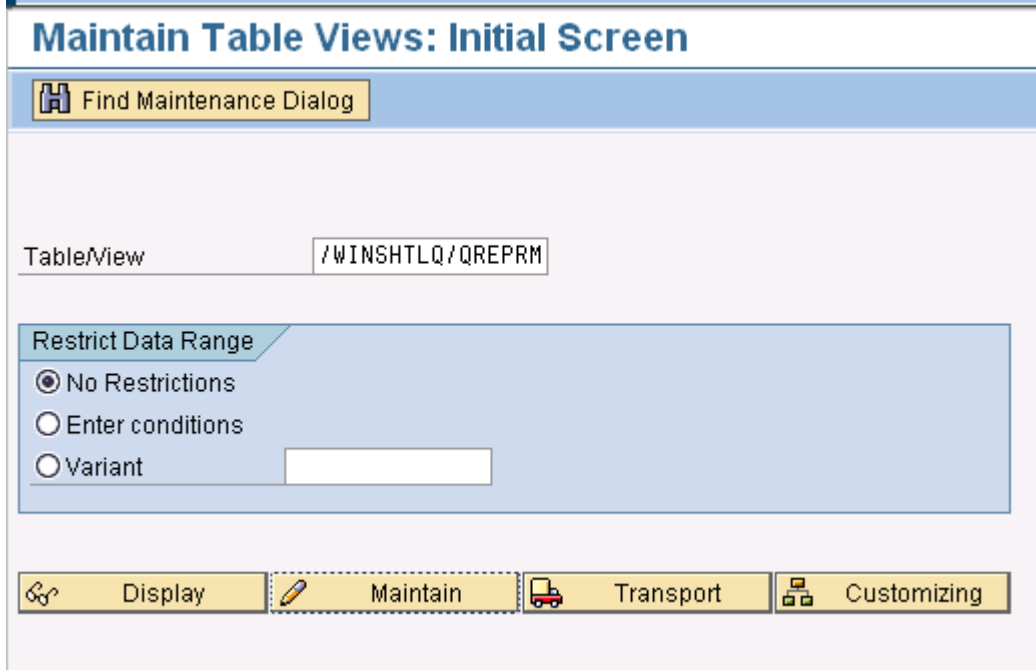

Click **New**, and enter the values that are shown below:

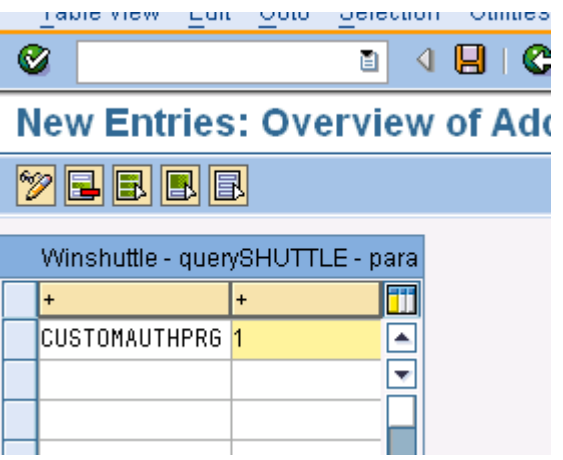

Click **Save**, and then click **Exit**.

### **Code example**

This code blocks access to the table MACKV for all Winshuttle Query users.

FUNCTION Z\_WINSHUTTLE\_CHECK\_ACCESS. \*"---------------------------------------------------------------------- \*"\*"Local Interface: \*" IMPORTING \*" VALUE(TABLE) TYPE DD02L-TABNAME \*" EXPORTING \*" VALUE(ALLOWED) TYPE BOOLEAN \*" EXCEPTIONS  $ERROR$ \*"----------------------------------------------------------------------

\*Return access allowed ('X'=True or '-'=False) for current user

```
 ALLOWED = ''. "Initialize
IF TABLE = 'MACKV'. "For any user
ALLOWED = '-''. ELSE.
\verb|ALLOWED| = \verb|'X'.| ENDIF.
```
ENDFUNCTION.

\*"----------------------------------------------------------------------

You can also add authority-check calls for your own authorization objects in the conditions for the current user (system field SY-UNAME).

# Description and F4 Help

This functionality allows a Winshuttle Transaction user to get the F4 help and Description for the fields which do not give the same with their existing technical name.

This case usually comes with **"BP"** transaction script.

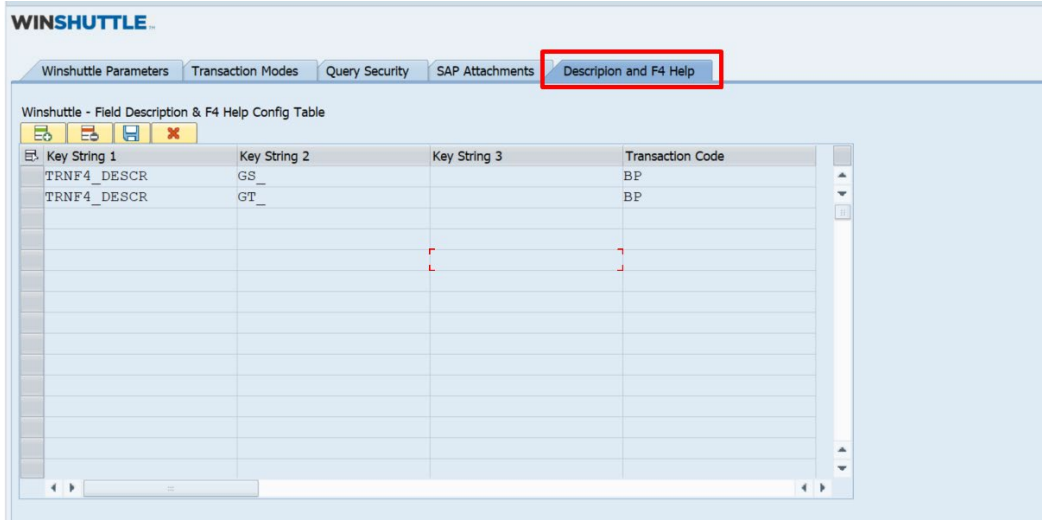

## Steps to create and delete an entry in this table

New Entry –

Click on Insert Row

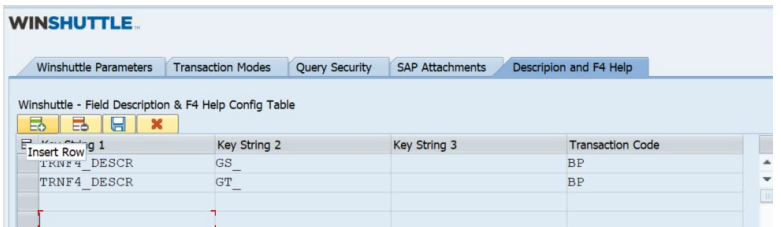

Enter the values and click on 'Save'.

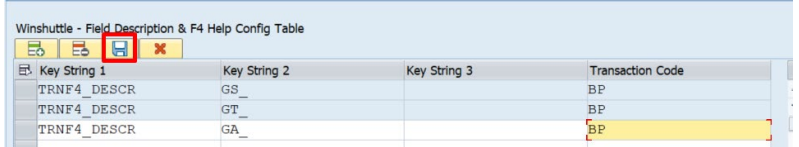

Delete Entry

Select the row which needs to be deleted, click on 'Delete' button and then 'Save' it.

# System Trace

This functionality allows a Winshuttle user to download all the relevant information of system which Winshuttle support might need if an issue has been raised for the support.

On Admin Panel page, there is button at top- left corner called "Generate Trace"

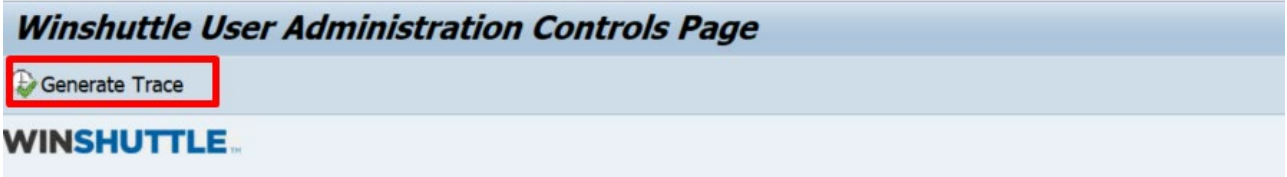

Clicking on this will display a pop up to generate trace for a specific user. Enter SAP user name here and click on Ok.

A dialog box will appear to locate the directory where trace file needs to download

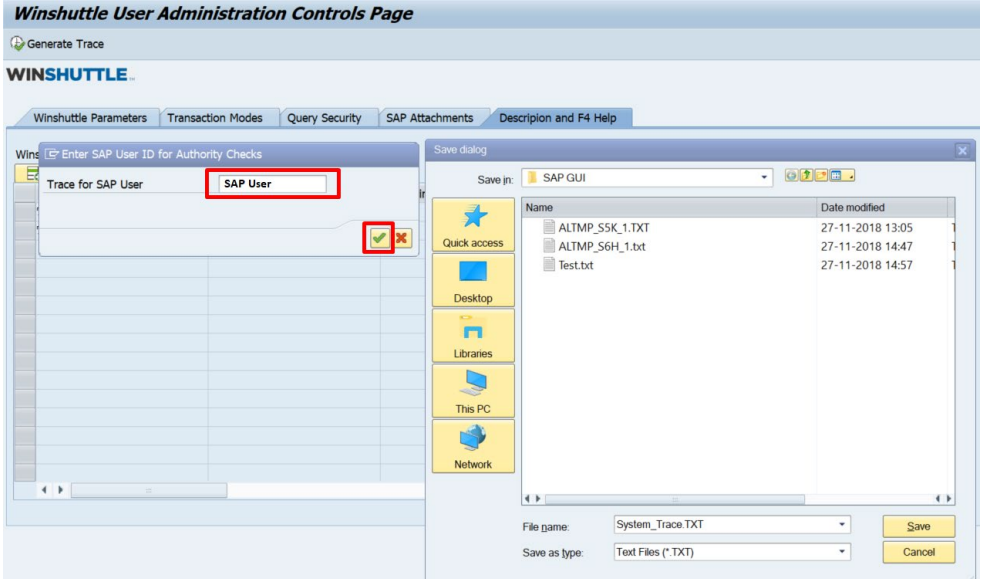

#### This downloaded trace file will have following details

- Installed AddOn
- Installed Product Version
- Kernel Information
- SAINT/SPAM Information
- Unicode information
- Authority Checks (Checks which are required for a Winshuttle User)
- SAP GUI Version
- System ID, Instance, Server
- WFM Version Detail
- User Format Detail

# Specific use case WFM and Wrapper WFMs

Wrapper WFM – These are Standard FMs only which we have made as Remotely Enabled. The functionality of these WFMs will remain same as Standard FMs within these WFM provides. These standard FMs now can be called from remote system by using the respective Wrapper WFM.

- A. Wrapper FMs Remote Wrapper WFM for Standard FMs
	- > /WINSHTLQ/BPAR C A VAT NUMBER for BPAR C A VAT NUMBER Business Partner: Check Additional Data
	- > /WINSHTLQ/BANK ACCOUNT CHECK for BANK ACCOUNT CHECK Check of Bank Account Number
	- > /WINSHTLQ/BUSINESS\_NUMBER\_CHEK for BUSINESS\_NUMBER\_CHECK Check of international location number (ILN)
	- /WINSHTLQ/BPAR\_C\_A\_VAT\_NUMBER for- BPAR\_C\_A\_VAT\_NUMBER Business Partner: Check Additional Data
	- > /WINSHTLQ/EU\_TAX\_NUMBER\_CHECK for- EU\_TAX\_NUMBER\_CHECK\_ Check of VAT registration number (EU tax number)
	- > /WINSHTLQ/TAX\_NUMBER\_CHECK for TAX\_NUMBER\_CHECK Check Tax Numbers
	- > /WINSHTLQ/POSTAL\_CODE\_CHECK -for POSTAL\_CODE\_CHECK Check of postal code and region
	- /WINSHTLQ/RPC\_CALCULATE\_PRICES for -BAPI\_RPC\_CALCULATE\_PRICES Request Calculations and Adjust Requested Calculations
	- /WINSHTLQ/TRN\_TAX\_TXJCD\_TABLE -for- TAX\_TXJCD\_DETERMINE\_TABLE TXJCD Determination
	- > /WINSHTLQ/SD\_CUST\_MAINTAIN\_ALL -for- SD\_CUSTOMER\_MAINTAIN\_ALL Customer Master Update
	- > /WINSHTLQ/TRN\_CREATE\_TEXT -for- CREATE\_TEXT Create Long Text
	- > /WINSHTLQ/MATERIAL\_GET\_NEXT-for- MATERIAL\_NUMBER\_GET\_NEXT Functions for Material Number
	- X /WINSHTLQ/TRN\_MT\_CLASIFICATION-for- BAPI\_OBJCL\_CREATE, BAPI\_OBJCL\_CHANGE and BAPI\_CLASS\_GET\_CHARACTERISTICS Winshuttle WFM for Classification BAPI's

#### B. Use Case Specific WFMs

- /WINSHTLQ/ACC\_DOC\_COPA\_POST
	- Post or Park Account document with CO-PA fields.
	- It gives feasibility to give CO-PA values into Linear way instead of hierarchical
	- Remote Wrapper WFM for Standard FM BAPI\_ACC\_DOCUMENT\_POST
	- Perform Commit also for successful executions PARK/POST.

#### /WINSHTLQ/POST\_ACDOC\_MULT\_CURR

- Post or Check Account document.
- It gives feasibility to give Multiple Currency values into Linear way instead of hierarchical
- Remote Wrapper WFM for Standard FM BAPI\_ACC\_DOCUMENT\_POST
- Perform Commit also for successful execution POST.
- If the posting is in Multiple Companies, the return message will have both document numbers.
- Multiple currencies and extended to support
- Tables for ACCOUNT RECEIVABLE, ACCOUNT PAYABLE and ACCOUNT TAX tables
- Validation BAPI

#### /WINSHTLQ/WFM\_MAT\_EXTEND -

- Arrange multi liner messages per record in to single line for better readability
- Remote Wrapper WFM for Standard FM BAPI\_MATERIAL\_SAVEREPLICA
- Perform Commit also for successful executions.

#### C. Customer WFM - /WINSHTLQ/TRN\_FUNC\_CUSTOMER

- Message improvement for /WINSHTLQ/TRN\_FUNC\_CUSTOMER WFM
- $\triangleright$  Support for S/4 HANA, Business Partner
	- 1. Email ID insert or delete
	- 2. IBAN Create, Delete and Modify
	- 3. Tax Classification
	- 4. Partner Function
- Handling of special cases for customer master such as "IBAN" bank data handling, maintaining partner functions, Tax Classifications and adding email information.

#### D. Vendor WFM - /WINSHTLQ/TRN\_VENDOR\_BANK

- $\triangleright$  Handling of special cases for vendor master, such as "IBAN" bank data handling,
- $\triangleright$  Support for S/4 HANA, Business Partner
	- 1. Confirming the existing bank
	- 2. Add new Bank details to Vendor
	- 3. Modify existing Bank details for Vendor
	- 4. Deletion of existing Bank for Vendor

For further details on Customer and Vendor WFMs (as they have multiple different use case scenarios) please refer documents named as "Customer-User doc -Email ID Insert-Delete Tax Classifications and IBAN in Customer Master" and "Vendor-User doc- Bank Details-Vendor Payment".